# TP LINK Répéteur WiFi AC1200 WI-FI RANGE EXTENDER

# MANUEL D'UTILISATION

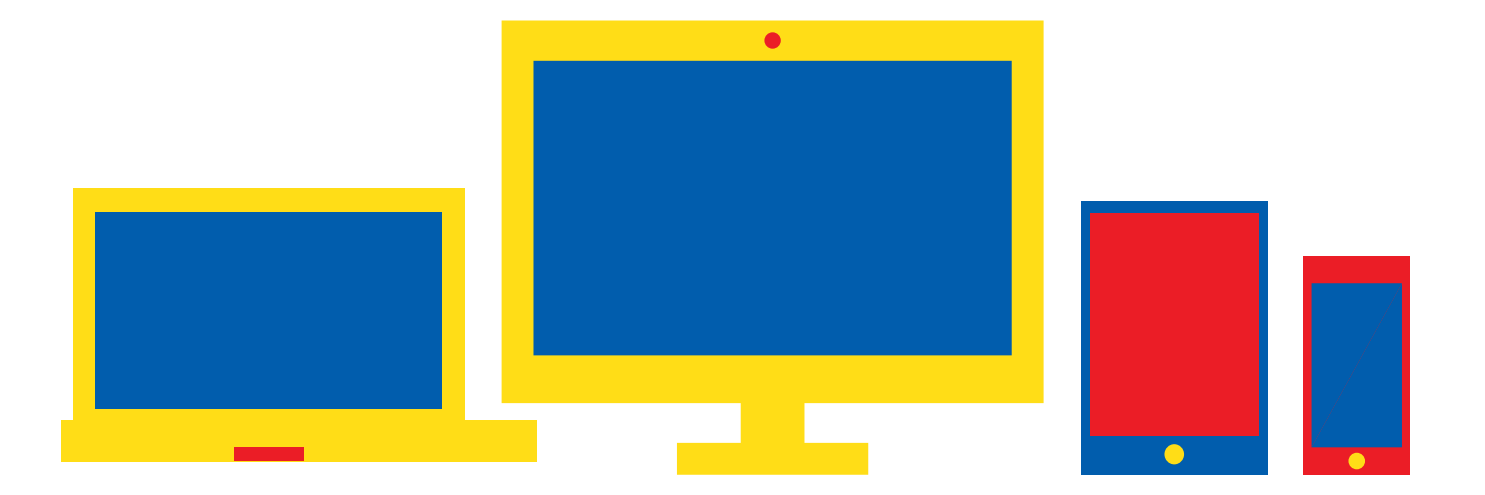

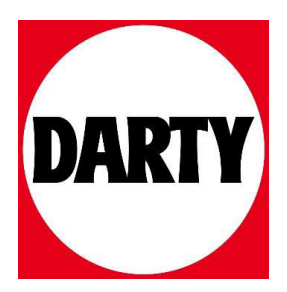

TP-Link Technologies Co., Ltd.

South Building(floors 1.3.4.5) and 28(floors 1-4) Central Science & Technology Park, Shennan Rd. Nanshan, Shenzhen, China

#### TP-I ink I IK I imited

Unit 2 & 3 Riverview (142-144). Cardiff Road, Reading, RG1 8EW

**TP-Link France SARL** 16-18 avenue Morane Saulnier 78140 Vélizy-Villacoublay France

TP-Link Hellas Ltd. Marathonodromou 77. Marousi 151 24, Greece

TP-Link Italia S.r.l. Via Gobetti 2/A 20063 Cernusco sul Naviglio (MI) NWS.TP-Link Portugal. Uninessoal Lda

Avenida da Liberdade, nº245. 7°E. 1250-143 Lisboa. Portugal

**TP-Link Deutschland GmbH** Robert-Bosch-Straße 9, 65719 Hofheim am Taunus, Germany

TP-Link Netherlands B.V. Archimedeshaan 18, 3439 ME Nieuwegein

TP-Link IBERIA.S.L. Calle Quintanavides 17, 3ºF 28050 Madrid, Spain

TP-Link (Nordic) AB Forumvägen 14. Plan 13. 131 53 Nacka, Sweden

# Quick Installation Guide

Wi-Fi Range Extender

#### TP-Link Technologies Co., Ltd.

Specifications are subject to change without notice.  $\bigcirc$  to link is a registered trademark of TP-Link Technologies Co., Ltd. Other brands and product names are trademarks or registered trademarks of their respective holders.

No part of the specifications may be reproduced in any form or by any means or used to make any derivative such as translation. transformation, or adaptation without permission from TP-Link Technologies Co., Ltd. Copyright © 2020 TP-Link Technologies Co., Ltd. All rights reserved.

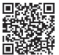

暖燃回 For technical support, the user quide and other 36 information, please visit https://www.tp-link.com/support/. 麵餅 or simply scan the QR code.

7106508577 REV300

\*Images may differ from actual products.

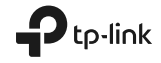

#### Mettre sous tension п

Brancher le répéteur à une prise proche de votre routeur puis le mettre sous tension s'il est pourvu d'un bouton dédié.

#### Connecter votre ordinateur au répéteur

#### ull via une connexion Wi-Fi

Déconnecter le cordon Ethernet de votre ordinateur et connectez votre ordinateur au réseau Wi-Fi du répéteur (ex de nom de réseau :

TP-Link Extender ou TP-Link Extender XXXX).

la Via une connexion Ethernet (Si le répéteur est pourvu d'un port Ethernet)

Désactiver la fonction Wi-Fi de votre ordinateur. Connecter votre ordinateur au répéteur par un cordon Ethernet

#### Configurer

Configurez votre répéteur WiFi via l'une de ces méthodes.

#### Méthode 1: via l'application TP-Link Tether

Téléchargez l'application Tether et suivez les instructions de l'application pour terminer la configuration.

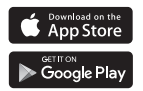

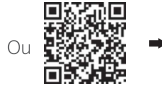

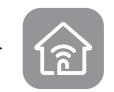

Méthode 2: via un navigateur Web

1 Ouvrir un navigateur internet et saisir http://tplinkrepeater.net ou

<sup>13</sup> 

#### $\blacktriangleright$  Francais

http://192.168.0.254 dans le champ adresse. Créez un mot de passe pour vous connecter.

2 Suivre les instructions de la page WEB pour achever la configuration initiale.

## Positionner

Pour obtenir un signal de meilleur qualité. brancher le répéteur à mi-distance entre votre routeur et la zone à couvrir.

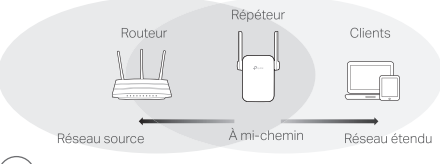

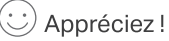

Connecter votre appareil au répéteur en utilisant le SSID (Nom de réseau Wi-Fi) et le mot de passe définis pendant la configuration. Le mot de passe Wi-Fi est identique à celui du réseau source émis par le routeur.

#### Client Wi-Fi

Si votre répéteur dispose d'un port Ethernet, il peut être utilisé tel un client Wi-Fi pour connecter à votre réseau Wi-Fi, tout appareil dépourvu de fonction Wi-Fi tel un lecteur Blu-Ray, une console de jeu, une TV connectée.

Connecter le répéteur au routeur puis, connecter ensuite votre appareil Ethernet au répéteur par un cordon Ethernet

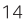

Francais

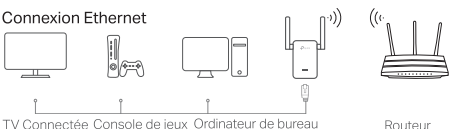

#### **FAQ (Questions Fréquentes)**

- Q1 Pourquoi je n'accède pas à la page d'authentification après avoir saisi http:// tplinkrepeater.net dans mon navigateur internet?
- R1: Assurez vous que l'ordinateur est bien connecté au répéteur par un cordon Ethernet (Si le répéteur dispose d'un port Ethernet) ou via le réseau Wi-Fi répété.
- R2: Assurez vous que l'ordinateur obtient son adresse IP automatiquement.
- R3: Utiliser l'adresse IP du répéteur. Par défaut elle est: 192.168.0.254. Si le répéteur est connecté au routeur, vous devez consulter la liste des clients DHCP du routeur pour récupérer l'adresse IP attribuée au répéteur.
- R4: Réinitialiser le répéteur et connectez vous à son réseau Wi-Fi, saisissez http://192.168.0.254 ou http://tplinkrepeater.net dans un navigateur web puis appuyez sur la touche Entrée.
- O2 Comment réinitialiser le répéteur ?
- R: Le répéteur étant sous tension, maintenir appuyé le bouton RESET jusqu'à ce que toutes les DELs s'éteignent brièvement, relâcher ensuite le houton

15

#### Deutsch

TP-I ink erklärt hiermit, dass dieses Gerät die Grundanforderungen und andere relevante Vorgaben der Richtlinien (EU)2015/863, 2014/53/EU. 2009/125/EG und 2011/65/EU erfüllt.

Die Original-EU-Konformitätserklärung kann in englischer Sprache hier heruntergeladen werden: http://www.tp-link.com/en/ce

#### English

TP-Link hereby declares that the device is in compliance with the essential requirements and other relevant provisions of directives (EU)2015/863. 2014/53/EU, 2009/125/EC and 2011/65/EU.

The original EU declaration of conformity may be found at http://www.tplink.com/en/ce

# Español

Por la presente TP-Link declara que este dispositivo cumple con los requisitos esenciales y otras disposiciones relevantes de las directivas (UE)2015/863, 2014/53/UE, 2009/125/CE y 2011/65/UE.

La declaración original CE de la conformidad puede encontrarse en: http://www.tp-link.com/en/ce.

## Ελληνικό

Δια του παρόντος η TP-Link διακηρύσσει ότι αυτή η συσκευή συμμορφώνεται με τις απαιτήσεις και άλλους σχετικούς κανονισμούς των οδηγιών (ΕΕ)2015/863, 2014/53/ΕΕ, 2009/125/ΕΚ και 2011/65/ΕΕ.

Μπορείτε να δείτε την αρχική δήλωση συμμώρφωσης με τους κανονισμούς της Ε.Ε. στην ιστοσελίδα http://www.tp-link.com/en/ce.

#### Francais

TP-Link par la présente déclare que cet appareil est conforme aux exigences essentielles et autres dispositions pertinentes des directives (UE)2015/863. 2014/53/UE. 2009/125/CE et 2011/65/UE.

La déclaration CE de conformité originelle peut être trouvée à l'adresse http://www.tp-link.com/en/ce.